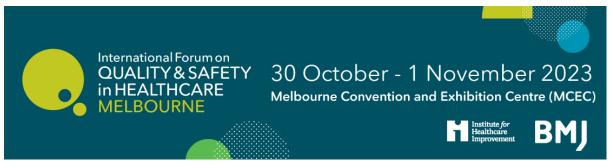

# The International Forum on Quality and Safety in Healthcare, Melbourne 2023, Booking Guidelines

How to register your group

How your attendees can book their sessions

If you are booking in a group, ideally it is best to have a central person, the 'registration contact', manage your group booking. This person's email address will be the central log-in for the group. Attendees will still be able to access their own registration through a direct link.

### **How to register your group**

### **Click here to register**

STEP 1: You will be asked to select your ticket type.

Please note if you are booking under the 'Delegate Registration' and are booking 5 or more attendees, you should select one of the 'Group booking' options.

Ready to book your place? Register as an individual or group here.

Please note that if you leave this page, refresh or exit your booking without completing payment, your details will not be saved.

### **Ticket Selection**

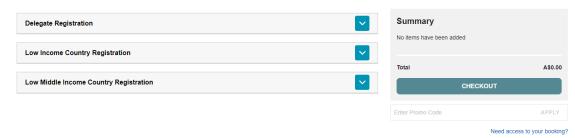

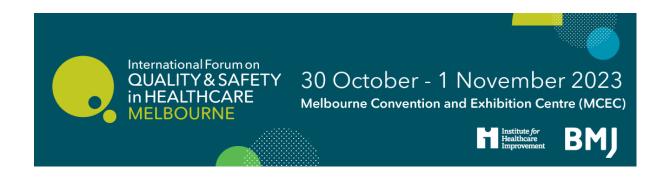

## STEP 2: Select the ticket type (2-Day or 3-Day) and the number of tickets you wish to purchase for your group

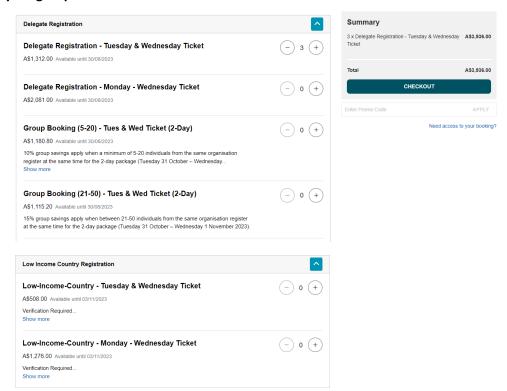

Select checkout to continue

STEP 3: Select 'PAY XX NOW' to pay by credit card and confirm your booking, or select 'PAY LATER' to receive instructions on how to pay by card later or request an invoice, if you are applicable.

Please note that we can only issue invoices for groups of five or more people from the same organisation. Our team will approve all invoice requests and respond accordingly. <u>Please note that you have 14 days to complete payment to confirm your place.</u>

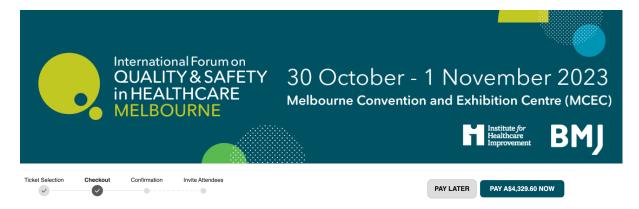

### Checkout

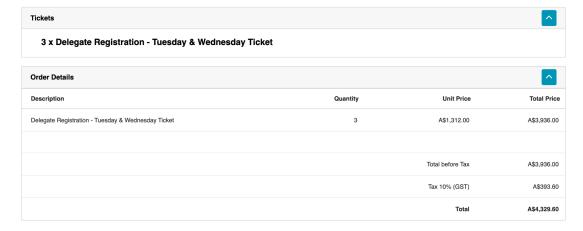

STEP 4: Add your personal details as the main 'Registration Contact'

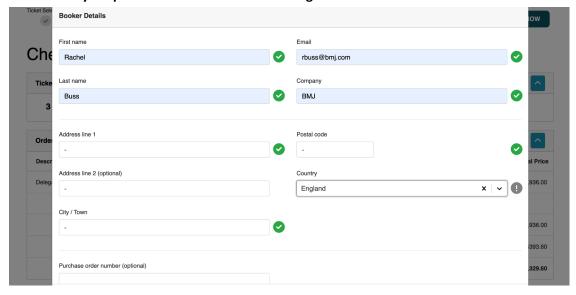

Select save to continue.

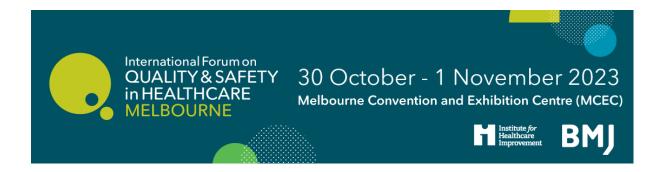

### STEP 5: Select 'Invite' to add your attendees email addresses

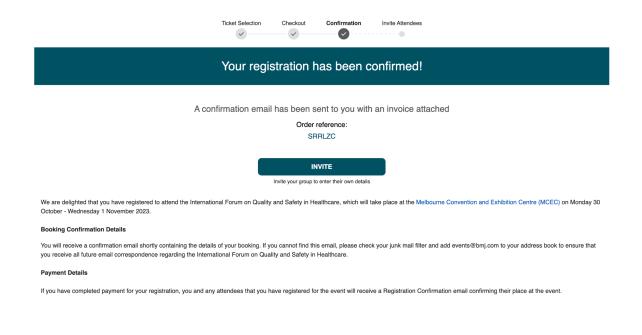

STEP 6: Input each of your attendees email addresses, so they can receive an invitation email to add their personal details to the booking individually.

Please note, this will mean that each of your attendees on your group booking will be able to complete their own personal details for the event, and receive direct access to their registration.

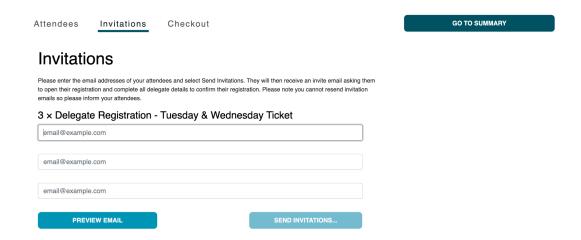

Select 'Send Invitations' and go to summary after to proceed.

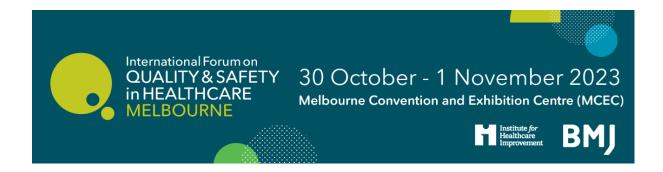

STEP 7: You will receive an order confirmation email and registration confirmation for your booking. You will also be able to log back into your registration for any amendments from this email. If you still need to complete payment there will be additional details provided in the email.

Your attendees will also receive their invitation email to complete their details. Once they have completed their details they will receive a registration confirmation email.

STEP 8: If you wish to add each attendees details yourself, please follow the 'You can edit your booking here' on your Order Confirmation email to log back in and add these details and book their sessions under the 'Agenda', or alternatively, on your 'Summary' page you can edit each attendee's information directly.

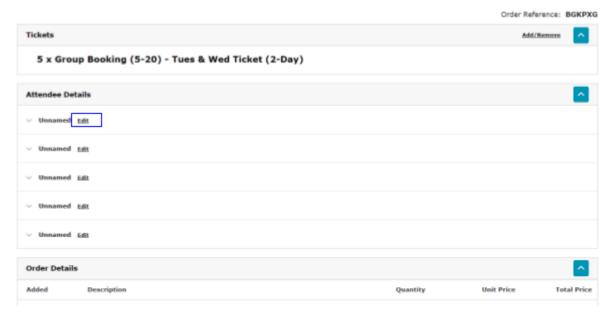

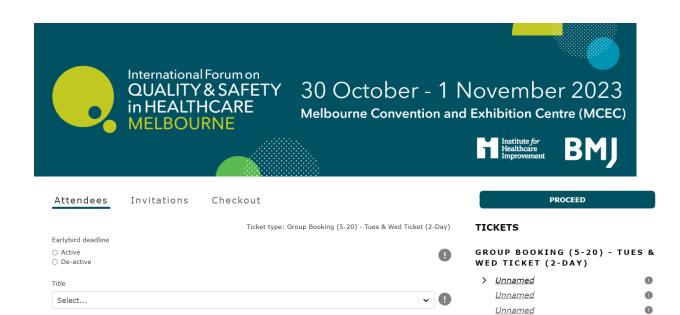

<u>Unnamed</u>

<u>Unnamed</u>

0

0

STEP 9: If you need to amend your booking e.g. change the attendee or resend the invitations, log into your registration (from the link in your Order Confirmation email), and select 'Invitations'. From here you can update email addresses ro resend the invitation.

First name

Last name

rbuss@bmj.com

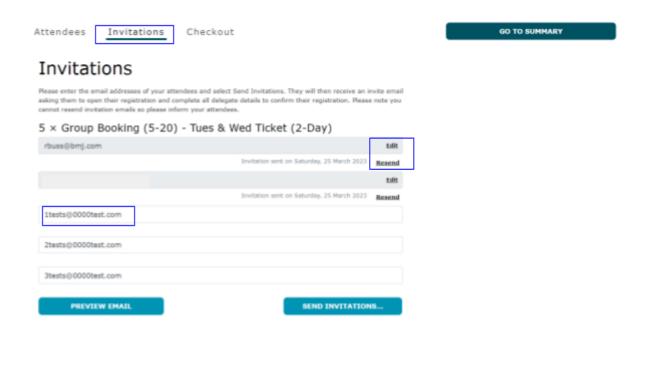

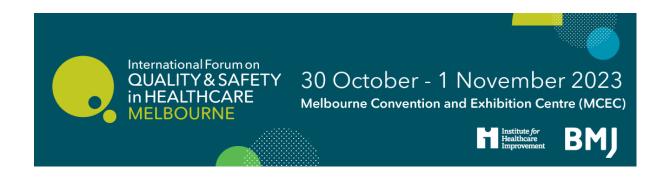

### How your attendees can book their sessions

**Please note: for group bookings:** If you are a registration contact for a large group, you do not need to book sessions on behalf of your group as they will be sent a direct email and can do this themselves.

However, if you do wish do this on their behalf, you can log back into your registration from the 'manage your booking link' on your registration confirmation email > go to Summary > and 'edit' the attendee you wish to book sessions for > select 'agenda' and register them for their chosen sessions > click 'Proceed' to confirm all changes are saved.

Please note: how to book as an attendee:

STEP 1: You will receive an invitation email to the event on behalf of your registration contact. To accept your invitation, please click the link which will take you to your registration.

You have been invited to International Forum on Quality and Safety in Healthcare - Melbourne 2023 by Becky Wanbon.

Follow the link below to complete your details for the ticket type Delegate Registration - Monday - Wednesday Ticket

Complete your details.

STEP 2: Once you have accessed your registration, please complete all the details under 'Your Details'

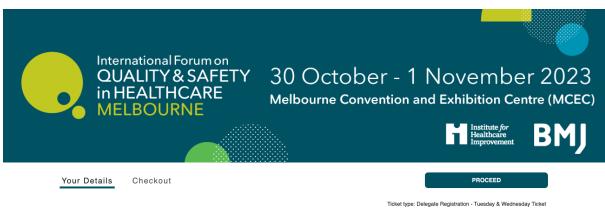

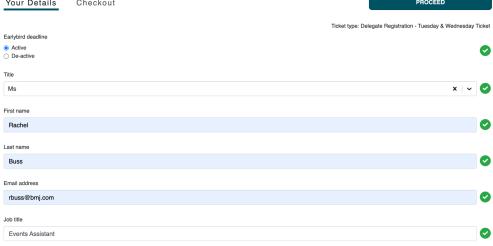

### Please click 'Proceed'

STEP 3: On the next page, the 'Agenda' will then be available, showing the full programme.

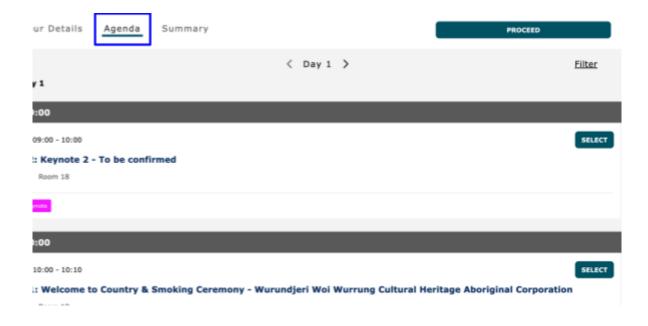

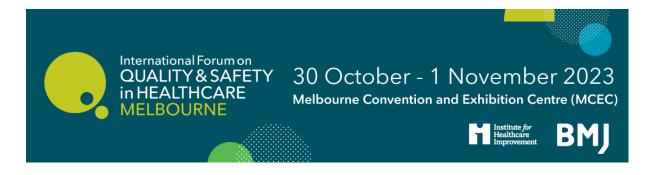

STEP 3: Go through the programme and click 'SELECT' on the sessions you wish to attend.

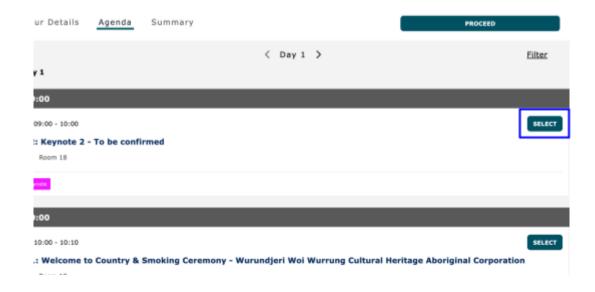

STEP 4: Please ensure you click 'PROCEED' at the top to ensure your changes are saved.

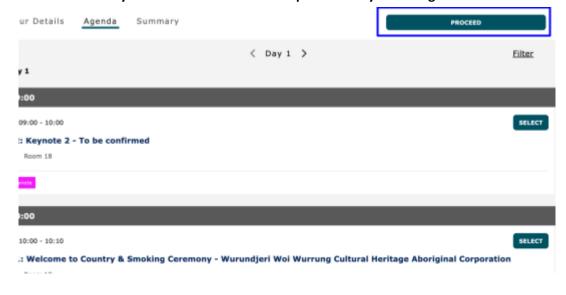